## Employee Portal New User Guide

## Your Guide to Getting Started on the Employee Portal

#### CONTENTS

| Getting Started                           |
|-------------------------------------------|
| Registration                              |
| Secure Authentication                     |
| Your First Login                          |
| Navigating Your Online Experience         |
| Checking Your Account Balance(s)          |
| Submitting Expenses and Filing Claims     |
| Submitting a Claim                        |
| Adding an Expense for Future Payment6     |
| Viewing Claims and Expenses               |
| Resolving Pending Debit Card Transactions |
| Updating Your User Profile                |
| Viewing and Managing Alerts & Messages    |
| Changing Your Message Preferences9        |

## GETTING STARTED

#### Access your online account at americanfidelity.com

#### **Q**--- Registration

- Step 1: If this is your first time creating an account, click the register button in the top right corner of americanfidelity.com.
- Step 2: Select Individual Account
- Step 3: Follow the screens to complete your registration.
  - Your email address should match the email address you provided at time of enrollment.
- Step 3: Click register.

Once registered, you will be able to enter your username and password on all subsequent login attempts.

| Customer J                                                                           | Support About American Eidelly: Careers Eile a Claim RECIGITER LOCIN                                                                                                    |                                                                                                    |
|--------------------------------------------------------------------------------------|----------------------------------------------------------------------------------------------------|----------------------------------------------------------------------------------------------------|
| EMPLOYER BENEFIT SOLUTIONS F                                                         | FOR YOUR INDUSTRY                                                                                                    |                                                                                                    |
|                                                                                      | and the second                                                                                                    |                                                                                                    |
| a different opinion                                                                  |                                                                                                    | Log Of   forms   Central Us                                                                                                    |
| When it comes to making health decisi                                                |                                                                                                    | Home My Benefits My Flex                                                                                                    |
| seek a different opinion from a specialis<br>choosing supplemental benefits, it's im | Access my Reinsburgenet Account                                                                                                    | An Easy Way to Shop                                                                                                    |
| seek a different opinion, too.                                                       | Employer ID: needed for mobile account setup. Download AF-reinburse from the appre App Store or Google Play directly                                                                                                    | see Health FSA eligible items and have them shipped<br>to your house with <u>FSAstore com</u> - a new, convenient<br>use your Health FSA funds. |
| For Individuals For Em                                                               |                                                                                                    | Eligible Expenses                                                                                                    |
|                                                                                      | Our improved pontal and new mobile gap provide all of the account management features we currently offer, plus the ability to select<br>that and email ability introduced ability and emails ability and emails for registed documentation, ability to fink neepts and documentation to<br>help expedite pending claims, and pay providers directly from your online or mobile account. | whe full list of eligible expenses to ensure your<br>sees are qualified under your Health FSA.                                                  |
|                                                                                      | Using Your Benefits Debit Card                                                                                                    | Contact Us                                                                                                    |
|                                                                                      | AMERICAN FIDELITY III ONLINE SERVICE CENTER                                                                                                    | Conte                                                                                                    |
|                                                                                      | Register for an Account Your Information Login Information Complete Registration                                                                                                    |                                                                                                    |
|                                                                                      | For Register for an Account                                                                                                    |                                                                                                    |
|                                                                                      | Select your Account:                                                                                                    |                                                                                                    |
|                                                                                      | Individual Account     Business or Employer Account                                                                                                    |                                                                                                    |
|                                                                                      | Agent or Broker Account                                                                                                    |                                                                                                    |
|                                                                                      |                                                                                                    |                                                                                                    |
|                                                                                      |                                                                                                    |                                                                                                    |
| Click the FSA/HRA Butt                                                               | If you received an activation code from a customer service representative, click here to continue.                                                                                                    |                                                                                                    |

#### to Access Your Account

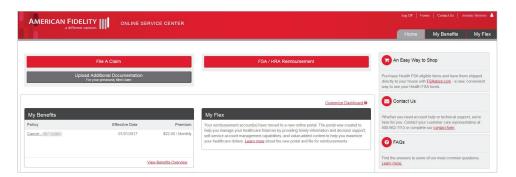

## NAVIGATING YOUR ONLINE EXERIENCE

The navigation bar gives you instant access to the key areas and function in the portal. The navigation bar is located atop every page in the portal.

|                                                                     | ☐ 800-662-1113 |       |     |                                                      |              |
|---------------------------------------------------------------------|----------------|-------|-----|------------------------------------------------------|--------------|
| $\widehat{\mathbb{T}}$ My Accounts $\checkmark$ Claims $\checkmark$ | Resources 🛩    | L 🖻 🗘 | ô 🖗 | barney1234<br>Last login:<br>11.03am on Oct 16, 2017 | )_ ⇒ log out |
| Personal Dashboard                                                  |                |       |     |                                                      |              |

- 1. Page menus: Hover over the menu name to view a list of available pages.
- 2. Contact us: Send us a message.
- 3. Cards: Access and manage your debit card(s).
- 4. Alerts: View important account alerts.
- 5. Messages: Important claim, reimbursement, and reminder messages.
- 6. Communication settings: Manage your email and SMS text alert settings & preferences.
- 7. User profile: View and manage your profile settings.
- 8. Log out: End your session.

## CHECKING YOUR ACCOUNT BALANCE(S)

Navigate to the benefit account summary page to access a quick view of your account balance(s). Each of your accounts displays in its own box, and provides at-a-glance details regarding your balance, funds spent, and important dates.

| AMERICAN FIDELITY III . 1000-642-113<br>a different repriser<br>My Accounts ~ Clumes ~ Resources ~<br>Benefit Account Summary Current ~ | G 🗟 🗘 🖄 🕸 📴 🖓 🖓 D tago                      | A | Displays how much of your annual<br>election has been spent, and how<br>much is still available. |
|----------------------------------------------------------------------------------------------------|---------------------------------------------|---|--------------------------------------------------------------------------------------------------|
| LPF (01/01/2017-12/31/2017)                                                                                                    |                                             |   |                                                                                                  |
| Account Balance                                                                                                    | Account Summary                             |   |                                                                                                  |
| Available Balance                                                                                                    | Annual Election \$1,950.00                  |   |                                                                                                  |
| \$1,589.20                                                                                                    | Payroll Deposits YTD \$1,275.00             |   | Important dates, such as the last                                                                |
|                                                                                                    | Spent \$360.80                              |   | day to spend funds, and the last                                                                 |
| \$1,950. <sup>00</sup> • Spent<br>\$360. <sup>30</sup>                                                                                  | Balance \$1,589. <sup>20</sup><br>Deadlines |   | day claims can be submitted.                                                                     |
|                                                                                                    | Plan Start Jan 1, 2017                      |   |                                                                                                  |
|                                                                                                    | Plan End Dec 31, 2017                       |   |                                                                                                  |
|                                                                                                    | Last Day to Submit Claims Mar 31, 2018      |   | Links to additional account details,                                                             |
|                                                                                                    | Last Day for Spending Mar 15, 2018          |   | transactions, and claim submission                                                               |
| View Details     Transactions                                                                                                    | mit Claim                                   |   | forms.                                                                                           |

## SUBMITTING EXPENSES AND FILING CLAIMS

--- The American Fidelity portal allows you to enter new claims and expenses, as well as view and edit pending claims. If you have receipts or documentation to substantiate your claim, you can attach them to expedite the reimbursement process.

What is the difference between a claim and expense?

- Claim: Claims are simply reimbursement requests submitted for costs incurred when receiving eligible services, products, or procedures.
- **Expense:** Expenses are used to track & manage your medical, dental, vision, prescription, and other potentially eligible expenses. Once entered, expenses can be submitted for reimbursement (as a claim). Expenses can be submitted now or at a later date.

#### •-- Submitting A Claim

To enter a claim and request reimbursement, open the submit claim page, view claim instructions, and complete the form. Be sure to upload a receipt image if you have one. You can click browse to navigate to the file, or you can drag and drop from your computer. Click submit to send the request for processing.

Send payment to your service provider. When entering a claim, you can choose to have the reimbursement funds sent directly to you, or you can have payment sent directly to your provider (on your behalf).

If you pay a provider, choose your provider name from the dropdown menu. If you don't see your provider listed, select add new provider record to add your provider.

| Submit Claim         |              |   |                    |                                      |
|----------------------|--------------|---|--------------------|--------------------------------------|
| * - Required Field   |              |   |                    |                                      |
| (\$) Claim Amount *  | \$ 50.00     |   |                    |                                      |
| Service Start Date * | Feb 24, 2017 | Ċ | 🙆 Claimant         | NewApp Two 🗸                         |
| Service End Date *   | Feb 24, 2017 | 也 | Reimbursement Meth | od Check ~                           |
| Pay provider? *      |              |   |                    |                                      |
| V Yes                | X NO         |   | Account Type       | Flexible Spending Account $\backsim$ |
| Provider Name        |              |   |                    |                                      |
| ○ Comments           |              |   | 5 Upload Receipt   | BROWSE                               |
|                      |              |   |                    | S & DROP                             |
|                      |              |   |                    | receipts here                        |
|                      |              |   | Receipt PNG        | 8                                    |
|                      |              |   | V su               | BMIT X CANCEL                        |

| Pay provider? * |              |                                                                                                    |
|-----------------|--------------|----------------------------------------------------------------------------------------------------|
| 🗸 Yes           | X No         |                                                                                                    |
| Frovider Name * | Lahey Clinic | $\mathbf{\mathbf{\mathbf{\mathbf{\mathbf{\mathbf{\mathbf{\mathbf{\mathbf{\mathbf{\mathbf{\mathbf{\mathbf{\mathbf{\mathbf{\mathbf{\mathbf{\mathbf{$ |

| Provider Name *             | Dr. Smith       |
|-----------------------------|-----------------|
| ⊘ Address1*                 | 123 Main St     |
| Address 2                   | Suite #2        |
| elling City*                | Orlando         |
| <u>≌</u> State <sup>≜</sup> | Florida 🗸 🗸     |
| ∰ ZIP *                     | 32801           |
| Phone Phone                 | 444-555-6666    |
|                             |                 |
|                             | SUBMIT X CANCEL |

## SUBMITTING EXPENSES AND FILING CLAIMS

#### Adding an Expense for Future Payment

Similar to claim submission, to enter an expense, open the add expense for future payment page and complete the form. Be sure to include a receipt, if you have one.

- Billed amount: Full amount billed for services provider.
- Insurance allowed amount: The maximum amount your health insurance plan will pay for services provided.
- **Insurance paid amount:** The amount covered by your health insurance plan.
- **Paid non-reimbursable:** The cost included in the insurance allowed amount that are for ineligible items or services.
- **My responsibility:** Any part of the insurance allowed amount that is not covered by your health insurance plan.
- **Reimbursed from my accounts:** The amount reimbursed from your benefit accounts.
- **My remaining responsibility:** The remaining amount you can submit for reimbursement.

| * - Required Field            |              |    |                                    |                         | Action Needed          |                            |                                                                                 |                      |
|-------------------------------|--------------|----|------------------------------------|-------------------------|------------------------|----------------------------|---------------------------------------------------------------------------------|----------------------|
| 5ervice Start Date *          | Feb 24, 2017 | 台  | Claimant *                         | NewApp Two 🗸 🗸          | \$100.00               | Eligible for Reimbursement | Claim<br>Date of Service:<br>Oct 26, 2016                                       | REQUEST REMEURSEMENT |
| 17 Service End Date*          | Feb 24, 2017 | Ċ, | Provider                           | Dr. Smith               | Approved/Paid/Sub      | mitted                     |                                                                                 |                      |
|                               |              |    | Description                        | flu shot                | (\$32.99)              | Paid                       | Claim<br>Date of Service:<br>Non-4, 2016<br>Date of Transaction:<br>Non-9, 2016 |                      |
| (\$) Billed Amount *          | \$ 200.00    |    | (\$) My Responsibility             | \$ 75.00                |                        |                            | Claim                                                                           |                      |
| Insurance Allowed<br>Amount * | \$ 175.00    |    | Reimbursed from My<br>Accounts     | \$ 0.00                 | (\$43. <sup>99</sup> ) | Paid                       | Date of Service.<br>Nov 3, 2016<br>Date of Transaction.<br>Nov-9, 2016          |                      |
| S Insurance Paid Amount*      | \$ 100.00    |    | (S) My Remaining<br>Responsibility | \$ 60.00                | l for control of       |                            | Claim                                                                           |                      |
| Paid Non-Reimbursable         | \$15.00      |    |                                    |                         | (\$54.00)              | Paid                       | Date of Service:<br>Nov 9, 2016<br>Date of Transaction.<br>Nov 9, 2016          |                      |
| Comments                      |              |    | 5 Uptoad Receipt                   | BROWSE                  | (\$8.00)               | Paid                       | Claim<br>Date of Service:<br>Nov 7, 2016<br>Date of Transaction:<br>Nov 9, 2016 |                      |
|                               |              |    | DRAG                               | S & DROP<br>colpts here | \$100.00               | Submitted                  | Claim<br>Date of Service:<br>Oct 26, 2016                                       | ACO RECEIPT          |
|                               |              |    |                                    |                         | Denied                 | ¢                          | Page 1 at 1                                                                     |                      |
|                               |              |    | June SUBI                          |                         | \$34.00                | Denied                     | Claim<br>Date of Senice:<br>Nov9: 2016<br>Date of Transaction:<br>Nov9: 2016    |                      |

#### O--- Viewing Claims and Expenses

Once entered, claims and expenses can be viewed on the claims list page. From here, you can view claim status, attach receipts, and request reimbursement for eligible expenses.

# RESOLVING PENDING DEBIT CARD

If you swipe your debit card for eligible products or services, you may be required to submit a receipt or other documentation to show the expense was eligible. To aid in resolving pending debit card transactions, and keep your card in an active status you can take the following action:

- Step 1. Navigate to the transactions page.
- Step 2. Located the pending transaction (using the search filters)
- Step 3. Click to expand the transaction, and click add receipt to attach your supporting documentation to the transaction.

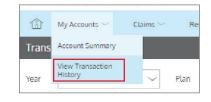

We will review the documentation you've submitted and update the transaction accordingly.

| AMERICAN FIDEL<br>a different o | ITY III ☐ 800-662-1113<br>inion III G flex@americanfide | lity.com |                         |                                                                    |
|---------------------------------|---------------------------------------------------------|----------|-------------------------|--------------------------------------------------------------------|
| பி My Accounts ~                | Claims $\sim$ Resources $\sim$                          |          | ÇP 🖨 4 <sup>2</sup> ⊗ · | barney1234           Last login:           11.03am on Oct 16, 2017 |
| Transactions                    |                                                         |          |                         |                                                                    |
| Year 2016                       | V Plan All                                              | ∽ Туре   | All 🗸                   |                                                                    |
| Which transactions do you v     | vant to see? Select here $\sim$                         |          |                         |                                                                    |
| Approved/Posted                 | Pending/Processing                                      | ied      |                         | Q SEARCH FOR TRANSACTIONS                                          |
| (\$85. <sup>85</sup> )          | Flexible Spending<br>Account - 2016FSA<br>Pending       | Card     | Jan 12, 2016            |                                                                    |
|                                 | Flexible Spending<br>Account - 2016FSA                  |          |                         |                                                                    |

## UPDATING YOUR USER PROFILE

To access and edit your user profile, click the username hyperlink on the right side of the navigation bar. From this page, you can:

newapp002

1.03om on Feb 24, 2017

⊖ log out

- 1. Update your phone number and address.
- 2. Change your password
- 3. Update your reimbursement method
- 4. Add a new dependent
- 5. Update an existing dependent

The image below shows where each item in the list above is located.

| AMERICAN FIDELITY<br>a different opinion                                                                                               | ☐ 800-662-1113<br>△ flex@americanfidelity.com                                                                                |                                                                                                    |
|----------------------------------------------------------------------------------------------------|----------------------------------------------------------------------------------------------------|----------------------------------------------------------------------------------------------------|
| $ m \widehat{m}$ My Accounts $\sim$ Claims $\sim$                                                                                      | Resources ~                                                                                                    | C, □ C C C C C C C C C C C C C C C C C C                                                                                                    |
| User Profile                                                                                                    |                                                                                                    |                                                                                                    |
| change picture<br>Barney Rubble<br>Date of Birth<br>no data<br>Employee ID<br>******3130<br>Marital Status<br>Single<br>Gender<br>Male | Phone<br><b>405-222-2222</b><br>Email Address <u>edit delete</u><br>Emilioner<br>SSN<br>no data<br>Employee Status<br>Active | <ul> <li>✓ Edit Profile<br/>Change password</li> <li>Address</li> <li>Rada Cock Stone Ln<br/>OK, 73130<br/>US</li> <li>Alternate Address</li> <li>,</li> <li>minbur sement Method</li> <li>Check</li> </ul> |
|                                                                                                    |                                                                                                    |                                                                                                    |
|                                                                                                    |                                                                                                    | Last togint<br>1.03pm on Feb 24, 2017                                                                                                    |
|                                                                                                    |                                                                                                    |                                                                                                    |

## VIEWING AND MANAGING ALERTS & MESSAGES

-- The bell icon in the navigation bar alerts you to any unread messages awaiting your review. Depending on your communication preferences and your group's setup, these messages could be anything from confirmation of an email address or password change, to notification that a claim you submitted has been received, to an alert that a card transaction was denied, to a wide variety of other messages.

| AMERICAN FID    | ELITY III a 800-662-1113<br>At opinion A flex@americanfidelity.com |                                                                                                    |   |
|-----------------|--------------------------------------------------------------------|----------------------------------------------------------------------------------------------------|---|
| 前 My Accounts ~ | Claims $\sim$ Resources $\sim$                                     | □         □         □         □         □         □         □         □         □         □         □         □         □         □         □         □         □         □         □         □         □         □         □         □         □         □         □         □         □         □         □         □         □         □         □         □         □         □         □         □         □         □         □         □         □         □         □         □         □         □         □         □         □         □         □         □         □         □         □         □         □         □         □         □         □         □         □         □         □         □         □         □         □         □         □         □         □         □         □         □         □         □         □         □         □         □         □         □         □         □         □         □         □         □         □         □         □         □         □         □         □         □         □         □         □         □         □ |   |
| Alerts          |                                                                    |                                                                                                    |   |
| 🗹 SMS 🛛 🗹 Email |                                                                    | Q SEARCH FOR ALERTS                                                                                                    | Â |
| Oct 16, 2017    | Password Change                                                    | Password Change                                                                                                    |   |
| Oct 1, 2017     | Account Balance Statement                                          | Account Statement Now Available                                                                                                    |   |

--- Click on an individual message to see the full text:

#### **Changing Your Message Preferences**

You can change whether or not you receive certain message types, as well as how you receive them from the communication settings page. This page can be accessed by clicking the sprocket symbol in the navigation bar.

You may choose, for each alert type, whether you receive it via mobile, email, both, or neither. Click save when you are finished editing your preferences. You can also use this page to update your email address, and to register your mobile phone for SMS text alerts.

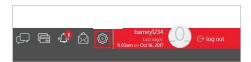

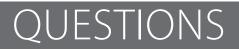

For questions, call us at 800-662-1113.